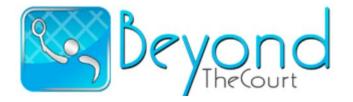

Step One: Please review all the training aids available in your Participant Dashboard Training Center.

Including: Sales Training Video, Print Leave Behind, Sales Tips, and Learn About the App through Video

Many refer to the iBuddyClub App which is the parent of your Branded App, but works exactly the same.

Step 2: Click on "Share App", located upper right of your Participant Dashboard screen. This feature offers multiple ways to "Share the savings" with friends and family.

iOS Tab: The iOS Share feature tab works for Mac's, iPads and iPhones only.

All other features including:

Send Email, Send a Text Message, Share on Facebook, Share on Twitter, and Share on Linkedin,

work on all devices including all iOS devices such as iPhone, iPad, and Mac.

From all features an editable pre-written letter with your information and populated code appears. This is an easy, safe and fun way to contact all your friends and family about your fundraiser.

You can also send an 'action photo' or video of you. If you have not uploaded at registration, just go to your settings tab (left of Share App feature tab) in your Participant Portal and click Edit Profile.

Ask your parents for emails and phone numbers so you can save their friends CASH!!! \$\$\$.

Step Three: Once you and or your Friends and Family have purchased the App, they can "Refer a Friend" or "Gift a Friend" from the App "Side Bar". Your personal Fundraising code stays embedded.

Step Four: Check out the "Leave Behind Letter" located in your Participant Portal Training Center, type in your personal code on the letter and have your parents approve you to PRINT, pass out to neighbors or their colleagues at work. Make sure you make a note of committed buyers so if you don't see them in your "Participant Dashboard", you can remind them to buy and save!

How to Purchase the BEST Traveling Coupon Book Mobile App in the world!

Go to, and send people to your Branded Landing Page and Click on Green Purchase App Button.

And or simply have your friends and family Download for Free from App Stores, Launch App

• Open Side Bar, Tap Join Here, enter fundraising code, or search for code,

- Tap Purchase App, Register Email, then Extra Donation (Give generously as you will save 100's)
- Payment Screen, Enter Credit card. Let your savings begin!